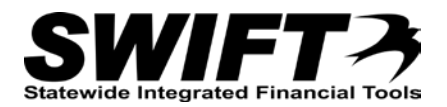

# **QUICK REFERENCE GUIDE**

*Receiving a Single Asset with One Funding Source*

*Revised December 4, 2015*

## **Receive a Single Asset with One Funding Source**

This topic describes how to receive a single asset with one funding source.

**Note**: Please be aware that you may have different circumstances for different lines on a single Purchase Order. For example, the first PO line may be for a single quantity and a single funding source, while the second PO Line may be for a single quantity and multiple funding sources. Each process is slightly different, so it is important to verify the status of each line before proceeding with the receipt.

For more information on the asset receiving decision process and how to determine which process to follow, please refer to the ["Receiving Assets Decision Process"](http://mn.gov/mmb-stat/documents/swift/training/referenceguides/swift-ampo-receive-process-qrg.pdf) topic.

Steps to complete:

- Step 1: Click on the AM Status "Pending" Link on the Maintain Receipts page
- Step 2: Click on the Next Asset ID button on the Asset Management Information page
- Step 3: Optionally, Enter Tag Numbers on the Asset Management Information page
- Step 4: Verify Location and Optionally Enter Additional Asset Information on Details tab
- Step 5: Optionally, Interface Receipt if Payment Expected Same Day

#### **Step 1: Click on the AM Status "Pending" Link on the Maintain Receipts page**

Begin the receiving process as you would normally. On the *Maintain Receipts* page, you will click on the "**Pending"** link in the **AM Status** column.

- 1. **Navigation Links**: Purchasing, Receipts, Add/Update Receipts.
- 2. Complete the *Receiving* page to begin your receipt as you would normally.
- 3. At the *Select Purchase Order* page, enter criteria to locate and select the Purchase Order to be received. Click the **OK** button. The *Maintain Receipts* page displays.

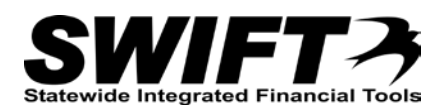

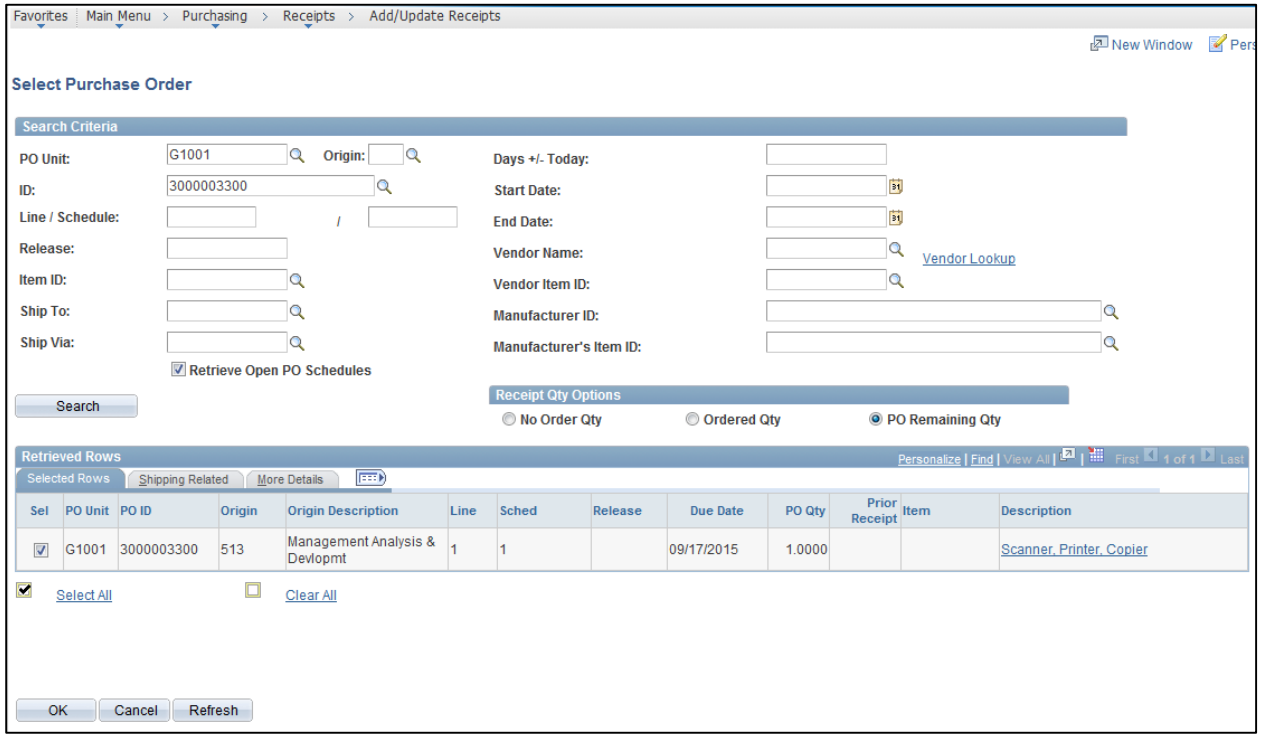

If the receipt is for an asset, there will be a "**Pending**" link in the **AM Status** column in the **Receipt Lines** detail for the line you are receiving.

**Important!** If the purchase order line should not create an asset in the Asset Management Module, the correction must be made on the Purchaser Order. The *Profile ID* and *AM Unit* fields on the PO line must be removed from the **Asset Information** tab of the *Distribution* page.

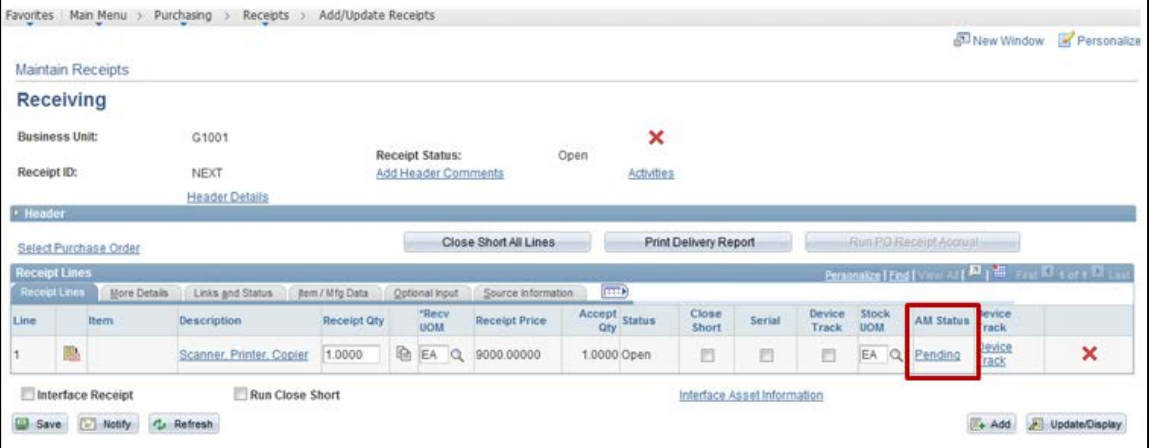

4. Click the **Pending** link for the PO line you want to receive. The *Asset Management Information* page displays showing the asset details that will be received.

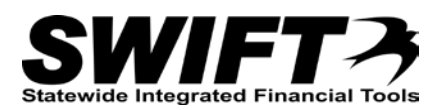

#### **Step 2: Click on the Next Asset ID button on the Asset Management Information page**

Next, you'll need to tell SWIFT to assign the next available *Asset ID* number to the asset.

1. On the *Asset Management Information* page, click on the **Next Asset ID** button to have SWIFT assign the next available *Asset ID* number in your Business Unit.

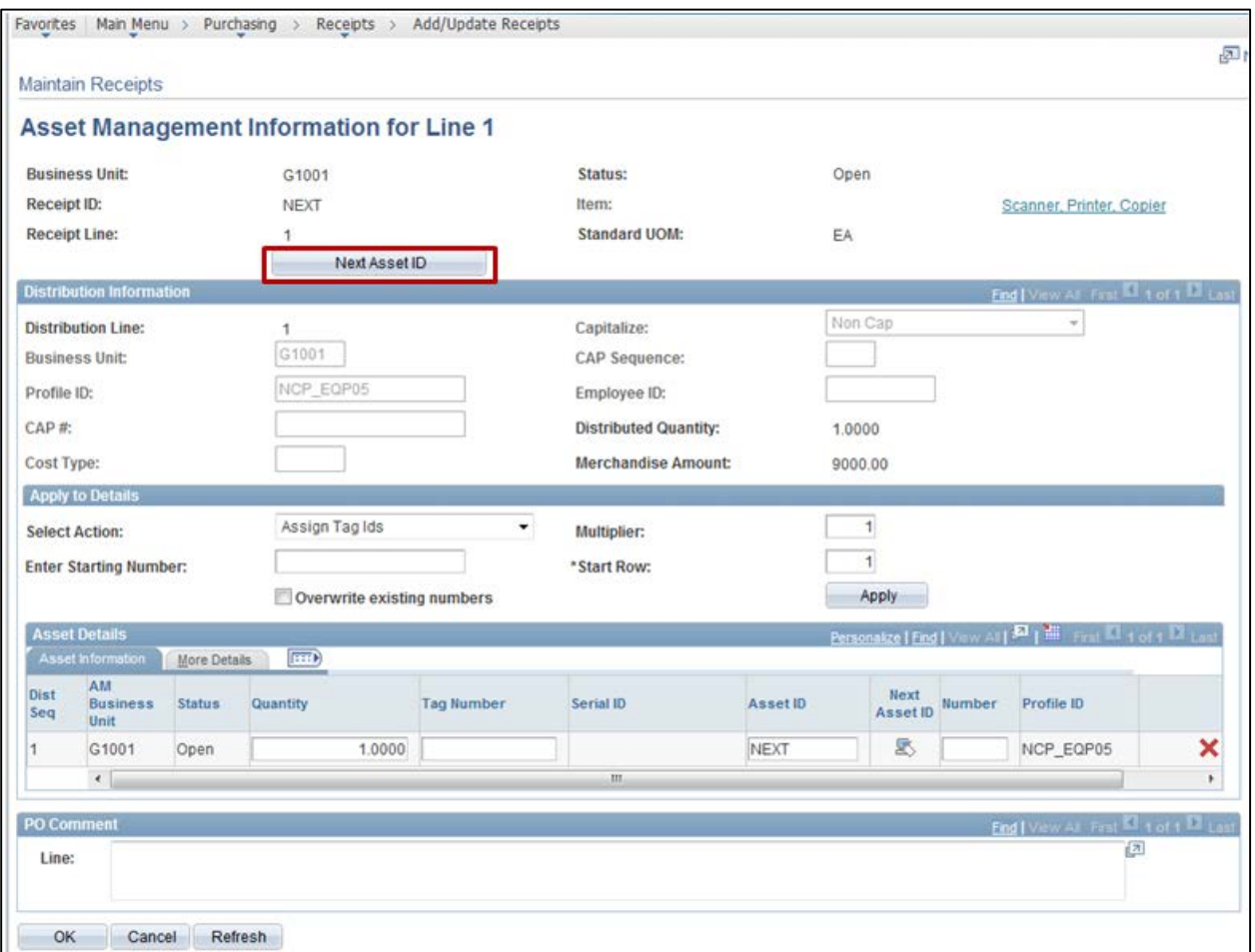

2. A **Message** displays asking if you want to assign the *Asset ID* to all of the rows. Click the **Yes** button since there is only one row.

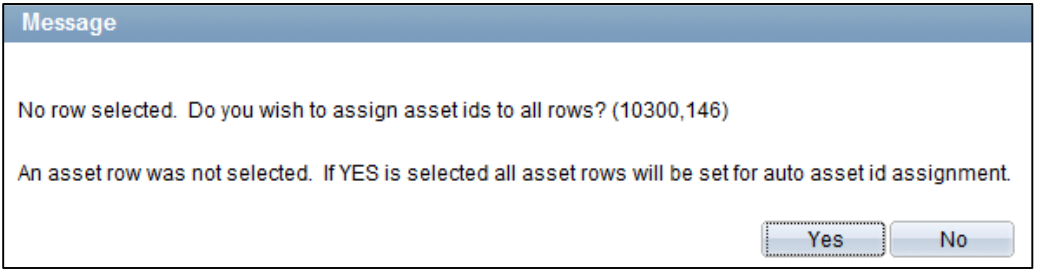

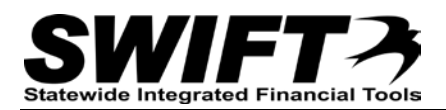

3. Another **Message** displays asking if you want to accept "AUTO-ASSIGN" for the temporary value of the *Asset ID* field. This value will be replaced with the next available *Asset ID* value when you save the receipt. Click the **OK** button.

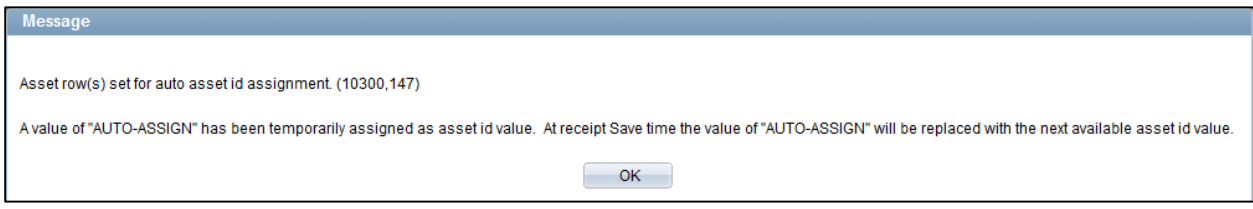

The *Asset ID* field now contains "AUTO-ASSIGN".

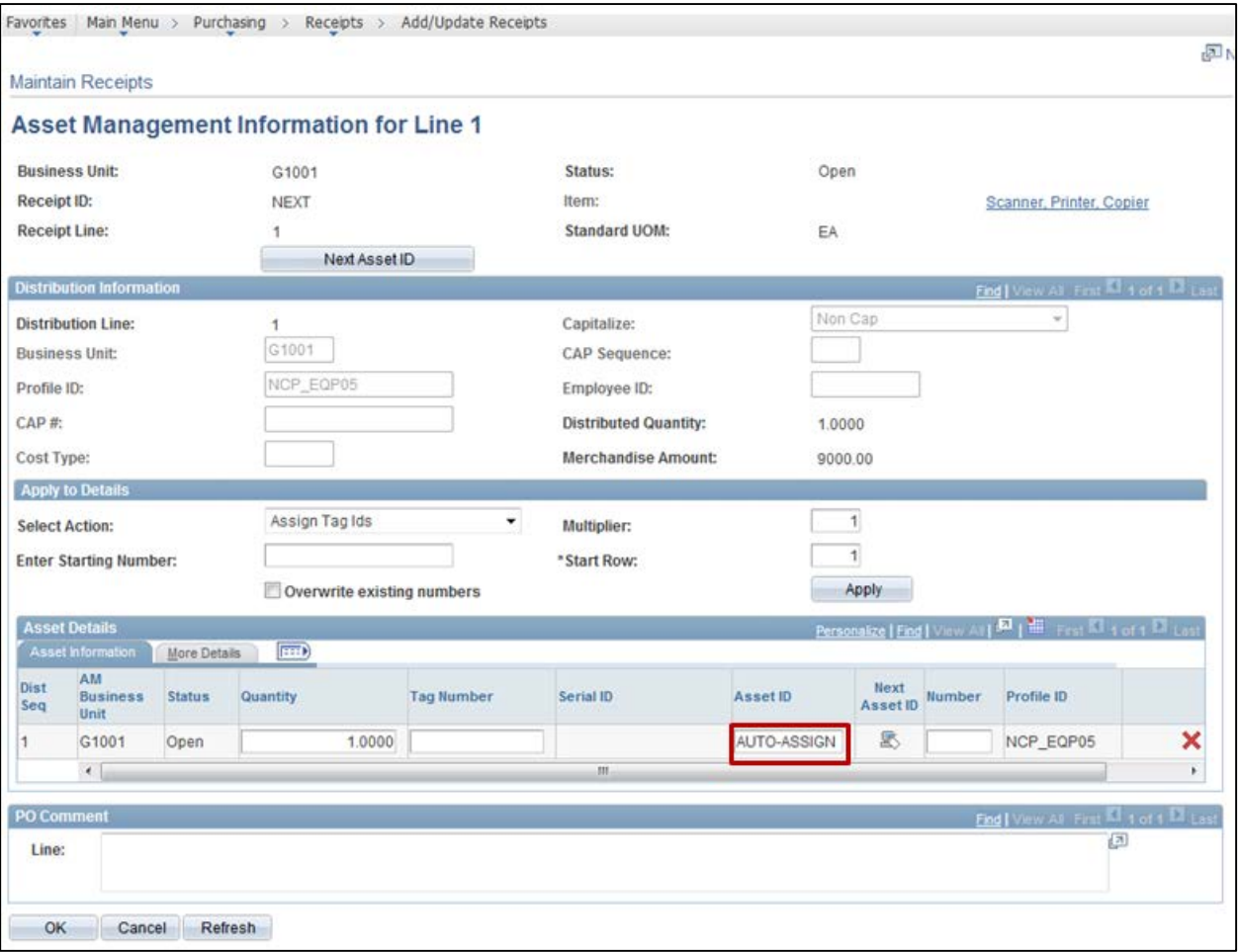

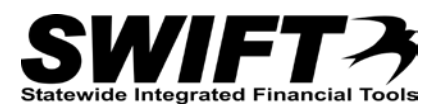

### **Step 3: Optionally, enter Tag Numbers on the Asset Management Information page**

If your agency uses *Tag Numbers*, you can enter the *Tag Number* at this time.

1. Optionally, enter a *Tag Number* following the below instructions.

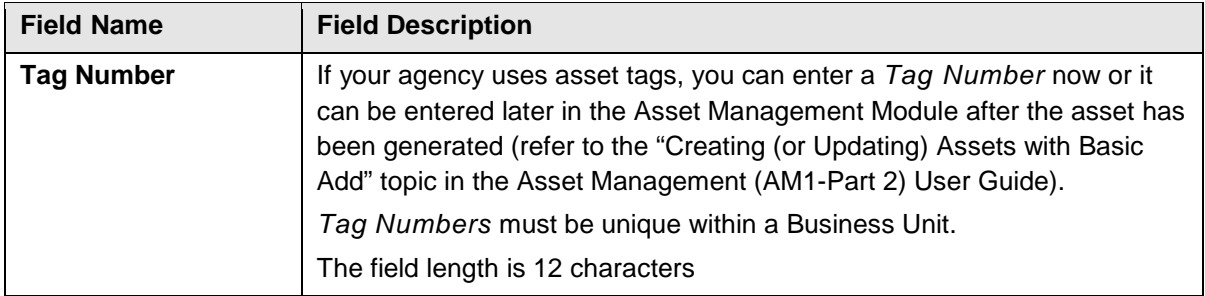

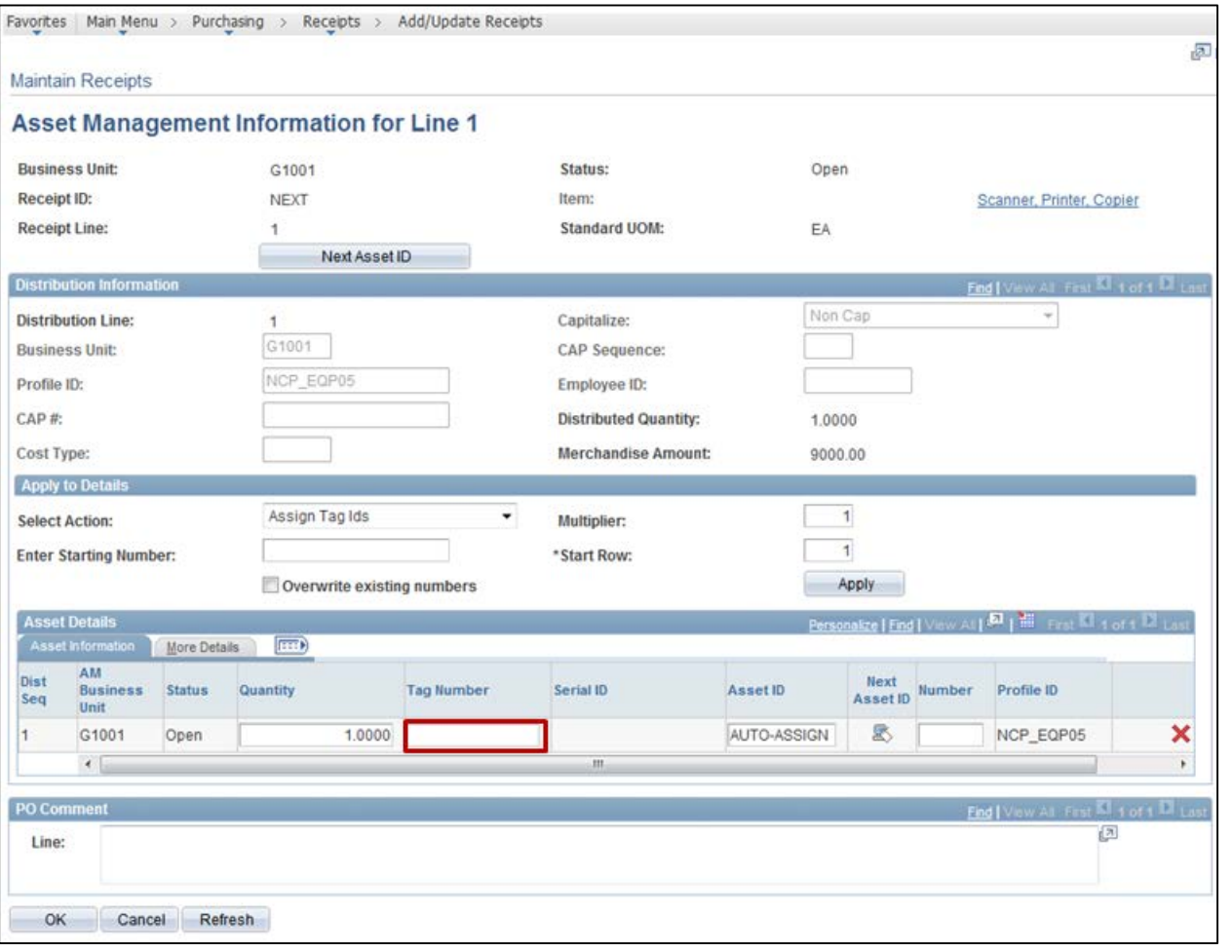

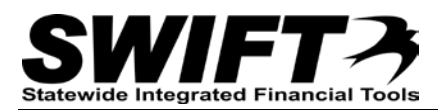

#### **Step 4: Verify Location and Optionally Enter Additional Asset Information on Details tab**

This is a good time to verify the *Location* where the asset will be placed "In service". You can also enter additional asset information.

1. Click on the **More Details** tab to verify the *Location*. Accept the current *Location* or click on the **Lookup** and select a different *Location*.

**Note**: This is a very good time to double-check the *Location* to ensure it is correct before the asset is generated into the Asset Management Module.

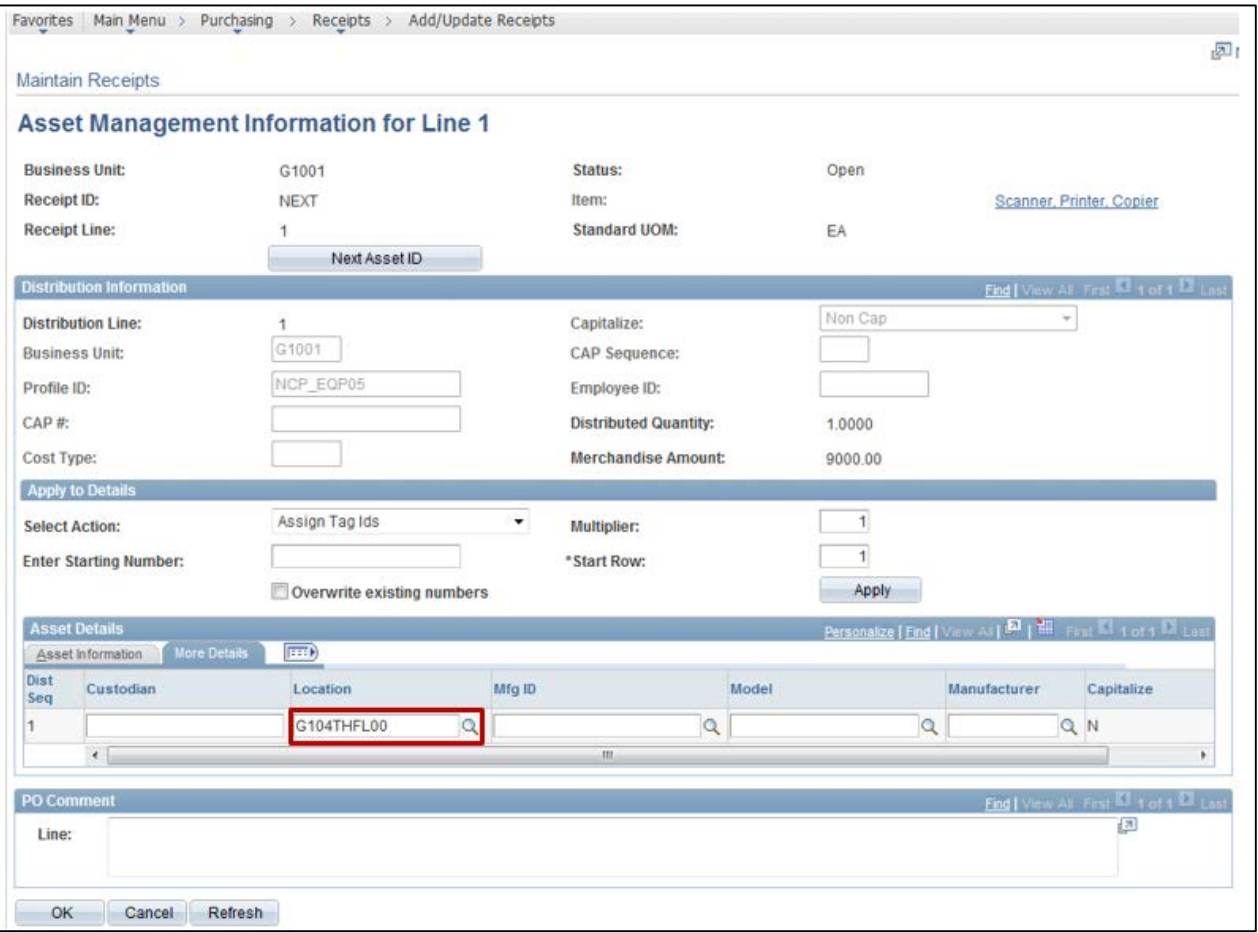

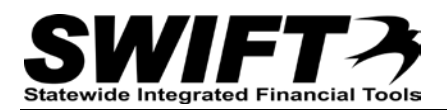

2. Optionally, enter additional asset information as described below. This information can also be entered later in the Asset Management Module. (Refer to the "Creating (or Updating) Assets with Basic Add" topic in the Asset Management (AM1-Part 2) User Guide.

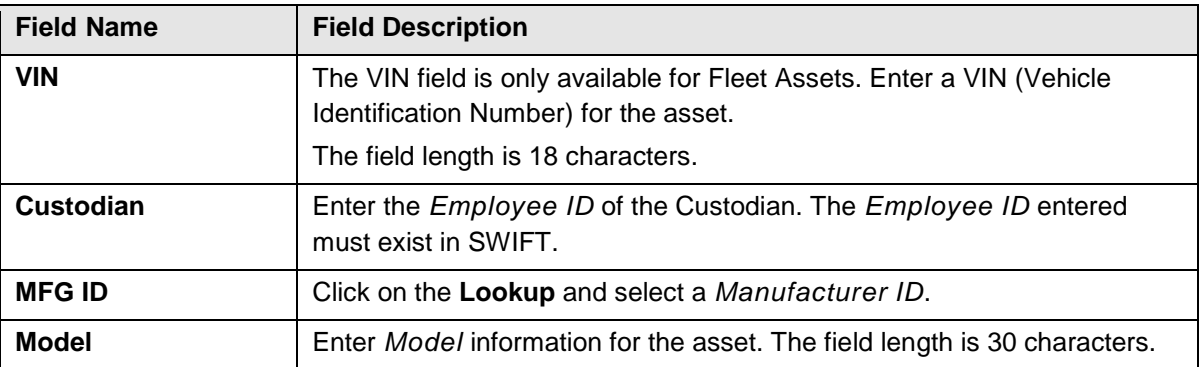

- 3. Click on the **OK** button to return to the *Maintain Receipts* page.
- 4. Click on the **Save** button on the *Maintain Receipts* page so that SWIFT will assign the *Asset ID*.

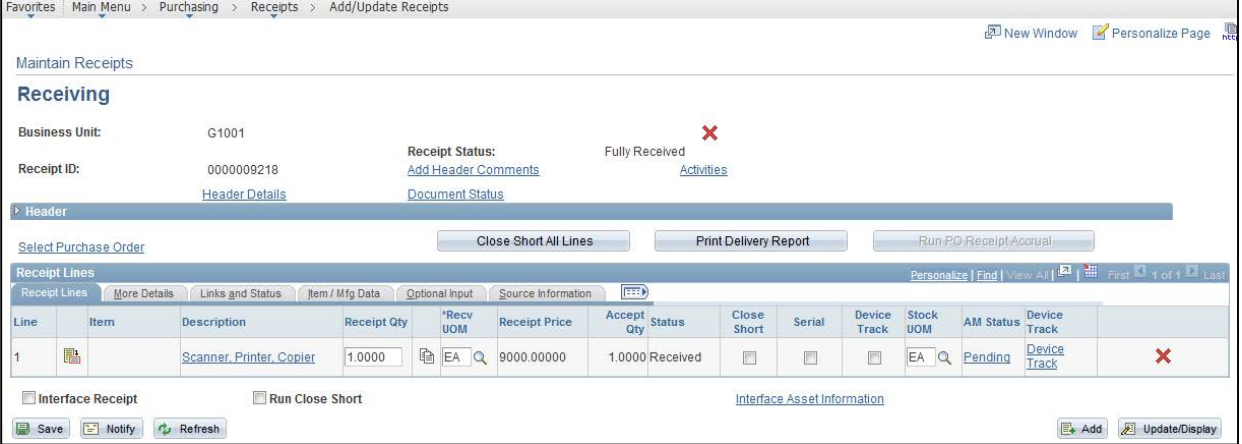

5. Optionally, click the *Pending* link in the **AM Status** column to return to the *Asset Management Information* page to view the *Asset ID* that has been assigned so that it is easier to find later in Asset Management.

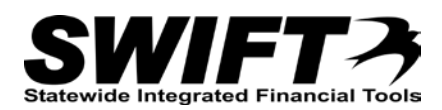

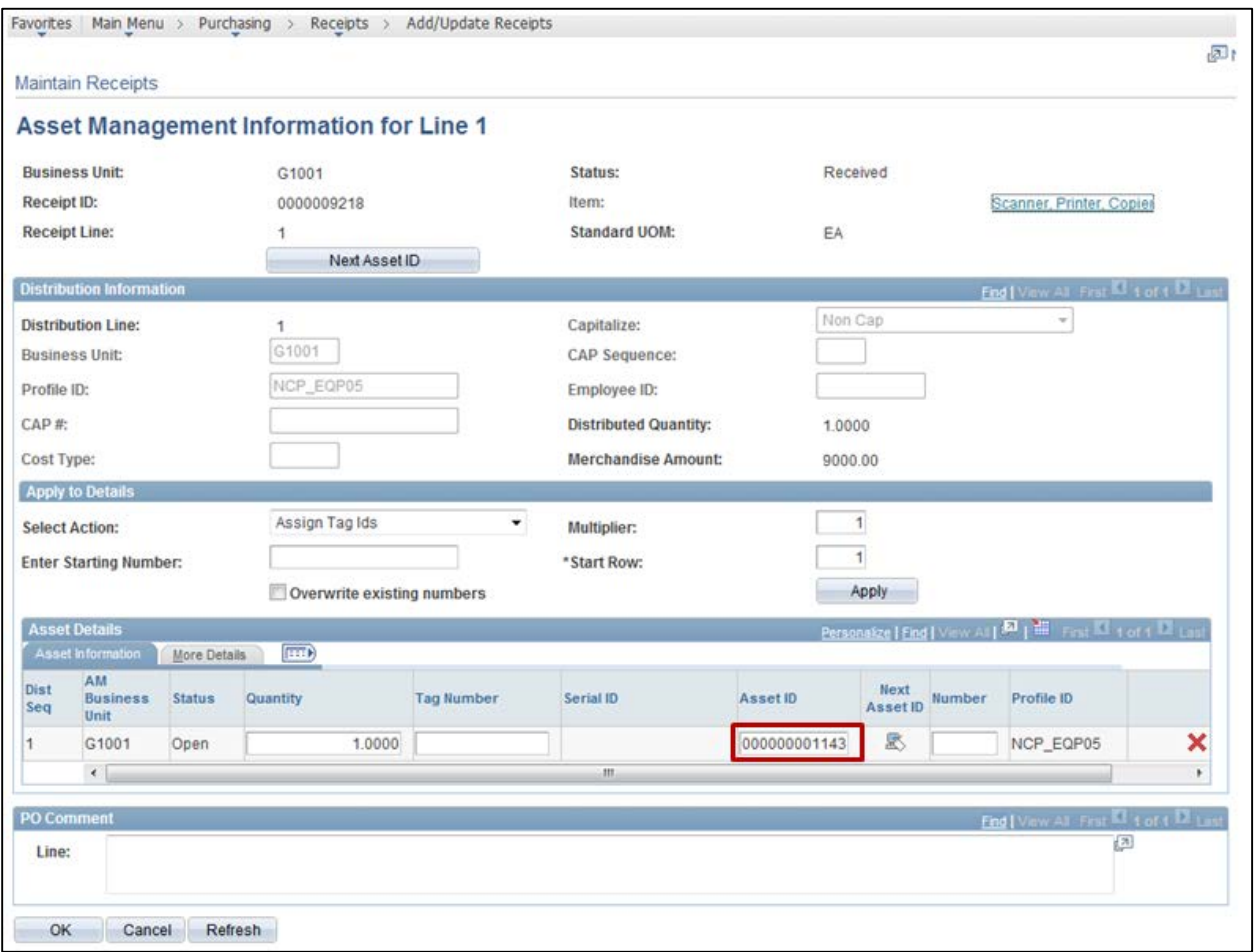

6. After viewing the *Asset ID*, click on the **OK** button to return to the *Maintain Receipts* page.

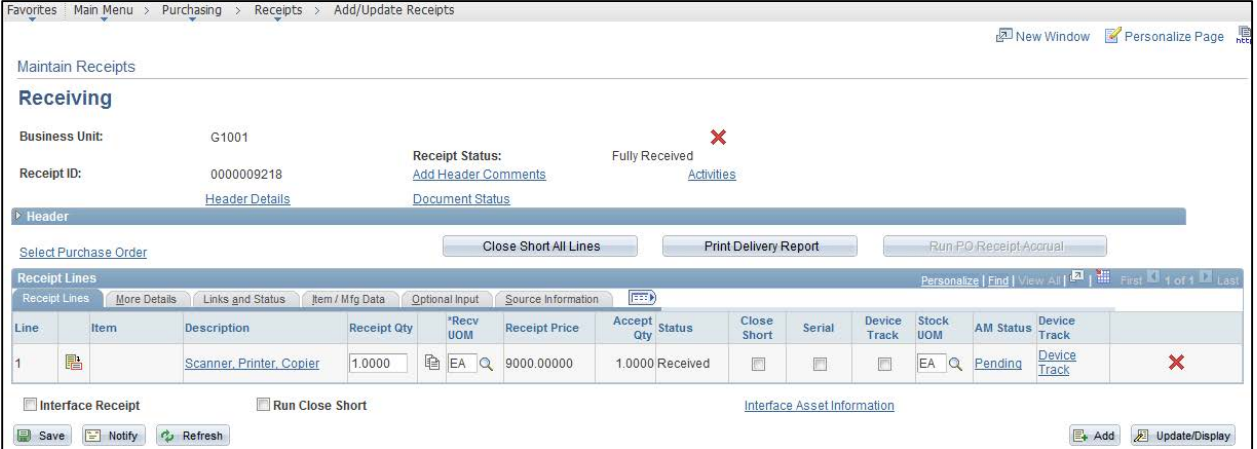

#### **Step 5: Optionally, Interface Receipt if Payment Expected Same Day**

If you think that the invoice may be paid on the same day as the purchase is received, you should click on the **Interface Receipt** checkbox so that the receiving information for the asset reaches the Asset Management Module before the Voucher information. When in doubt, you should click on the **Interface Receipt** checkbox.

- This is referred to as the "**Manual Receiver Push Process**".
	- 1. On the *Maintain Receipts* page, click on the **Interface Receipt** Checkbox to ensure that the receiving information reaches the Asset Management Module before the voucher information.

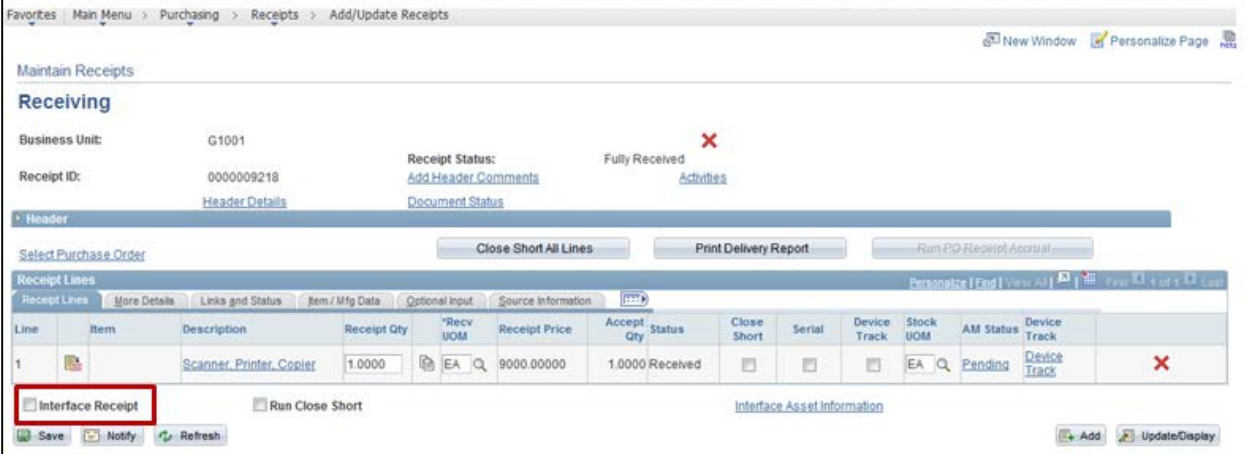

- 2. Click on the **Save** button.
- 3. A **Message** displays indicating that the receipt information has been scheduled to process.

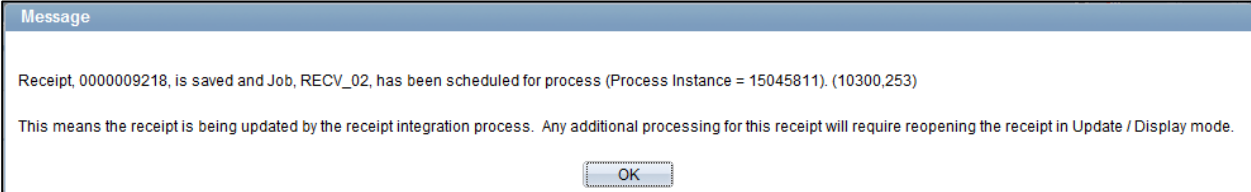

4. Click the **OK** button.

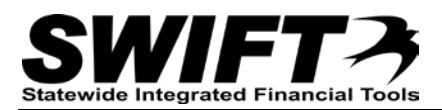

An asset will be created in the Asset Management Module with information entered on the Purchase Order and Receipt. The asset will have a status of "Received (Not in Service).

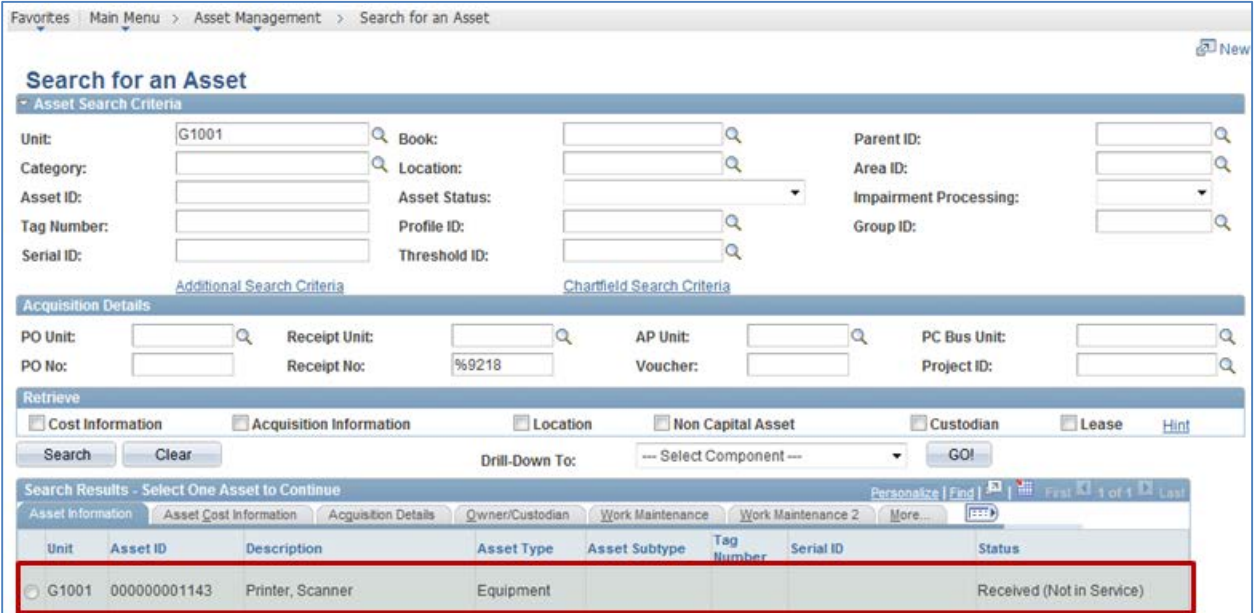

After the voucher has been entered, the asset *Status* will be updated to "In Service".

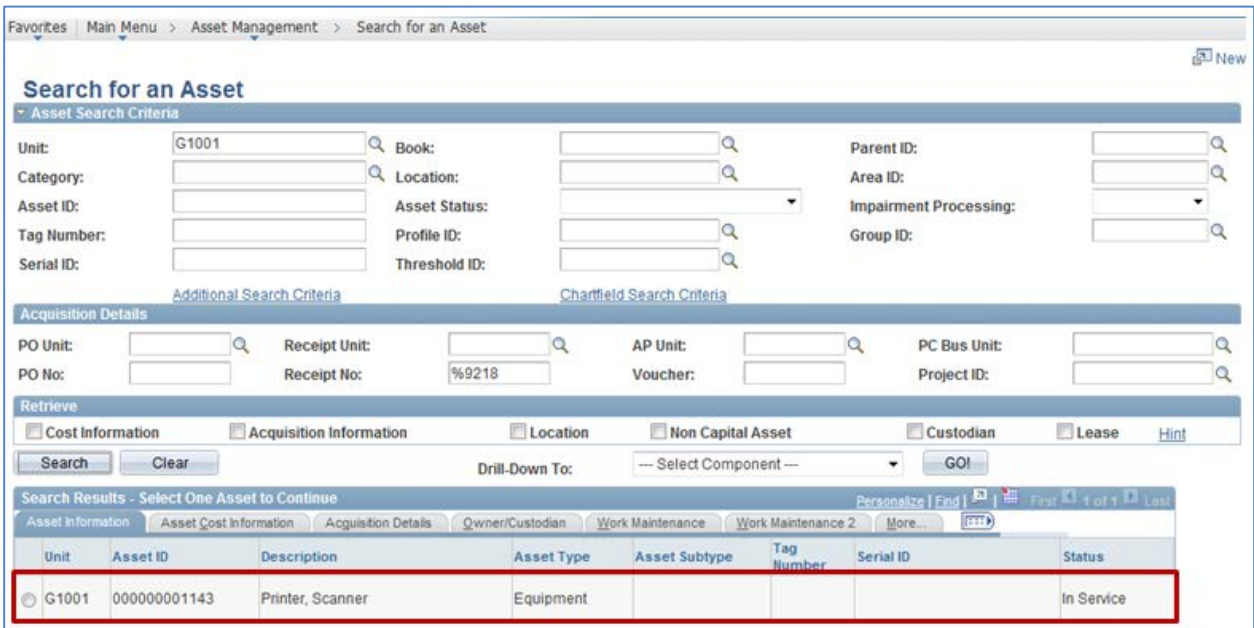